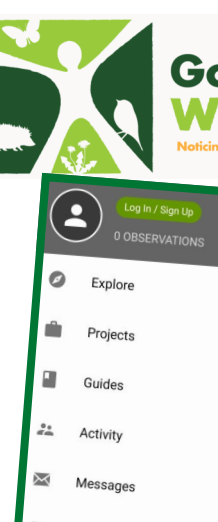

## Gosforth's A Guide to Maturalist

Edit Observation

Notes

Sept 20, 2023

í

Building,

É

त

Set up an account

Google Play or iOS App Store).

scientists can use your data.

about nature, so go out and enjoy!

1. Download the app from the App Store (either

2. Set up an account with INaturalist, the app will take you to a log in page and at the bottom of the page is a button for new members. Be sure to use your full name and tick the first box, ensuring that

3. Upload your findings, join projects and even ID species for other people. This app is for everyone and you can use it no matter how much you know

 $\Psi$ 

 $\bullet$ 

D,

 $\frac{9}{2}$ 

 $\overline{\times}$ 

ń

Explore

Projects

Guideo

Activity

Messages

Missione

Edit Profile

Settings

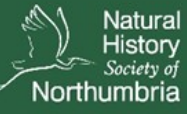

New to iNaturalist? Sign up now!

Sign Up

 $\Box$ 

 $\overline{C}$ 

12:59 BS

Missions 2 Edit Profile à Settinge  $\Delta h$ New Observation

## Upload observations

1. Click the plus button on the bottom right of the 'my observations' page.

2. Once you have chosen which media you are using, you will be taken to an 'edit observation' page were you can add more details about the species. Here you can:

- say what you have observed or see what the AI suggests
- Write down notes about your observation
- Select the date and time of your observation.
- Select if the observation was captive or cultivated
- Add projects you have joined

If you are unsure on the species you can add a broader category for example birds, fungi. People can see your observation and suggest an ID for you.

3. Check back in with your observation to see the data quality, ID suggestions, information of what you have observed.

@NENature

For more info on Gosforth's Wild Web check out: **[www.nhsn.org.uk/gosforths](http://www.nhsn.org.uk/gosforths-wild-web)-wild-web** Follow us on social media and share your findings with **#GosforthsWildWeb**:

 $[O]$  northeastnature\_

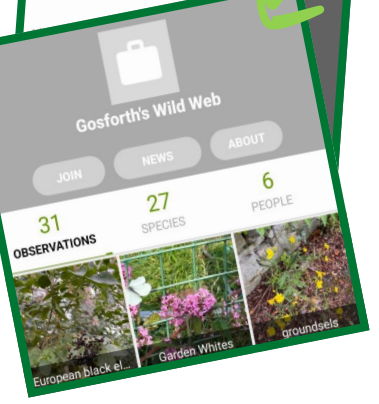

Join projects

to

1. go to 'projects' on the main menu of the INaturalist app.

2. In the top right corner is a magnifying glass for searching for new projects. Remember to search for Gosforth's wild web and join us.

3. At the bottom of the edit observation page is an 'Add to projects' button where you can search for projects you have joined and add them to your observations.

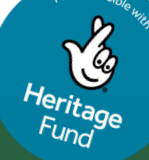

Made by Student Naturalist Aimee Shovlar

northeastnature

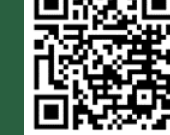

Check out Check out<br>Gosforth's Wild<br>Gosforth's Mis O Gosforth's will<br>Web with this QR code!